Savings Bond Pro**®**

## **DEPARTMENT OF THE TREASURY**

Bureau of the Fiscal Service

*U.S. Savings Bond System* 

# **Semi-Annual Update**

# **May 2024**

### **ALTERNATE OPTION**

We have a tool called SBVV (Savings Bond Valuation and Verification) that financial institutions can use to verify the status of savings bonds. We support that system and grant banks the access to it if they request it. In order to gain access to SBVV, we would just need to have a list of the public IP addresses that would need to have access to SBVV. We would then whitelist those IP addresses to give the access. We can only give access to IP addresses that are registered to your organization. You would then just access SBVV through this link - [SBVV for Financial Institutions \(treasurydirect.gov\)](https://hyperlink.services.treasury.gov/?origin=https://urldefense.com/v3/__https:/sbvv.treasurydirect.gov/__;!!CLt_xywdhg!EnMQRsr6gZW-J-F7MPK8C5vuI6s91j9eB1jMmIpBfsNs-9mnATKQVKd-Qt5MEw9XnXRn5CwM7kzwyqY5ErIG-sWBPCCRttk$). There is no login required and no fee to use the service. The employees using it would just access the link above through the IP address or addresses that we safelist. Contact us at [SBVV@fiscal.treasury.gov](mailto:bondpro@fiscal.treasury.gov) for more information or to request access.

#### **Prior to performing the values update, you will need to install Version 4.3.1 of Bond Pro. Please refer to email instructions for the link to the new version.**

#### **Important:**

If you already have 4.3 installed and want to keep your existing data, you should select your existing Bond Pro folder on the Destination screen. Then on the Branch Identifier screen, enter your existing branch ID. It shouldn't overwrite any of your current Access databases.

#### **DOWNLOAD INSTRUCTIONS**

- 1. Return to [http://www.treasurydirect.gov/instit/savbond/price/bondpro/bondpro\\_updates.htm](http://www.treasurydirect.gov/instit/savbond/price/bondpro/bondpro_updates.htm)
- 2. Click the New Values link found under the Current Update section.
- 3. Click Save and save the file, **sbbpcrv.exe**, to your Desktop. If prompted, click Yes to overwrite the existing file.
- 4. Click Close when the download is complete.
- 5. Determine if you want to use Savings Bond Pro's Serial Number Review feature, which allows you to determine if bonds have been reported as lost, stolen, destroyed, or not received.
	- If you're **not** using the Serial Number Review feature, continue to the **UPDATE INSTRUCTIONS** section below.
	- If you **are** using the Serial Number Review, click New Treasury File link in Current Update section. Continue to step 6.
- 6. Click Save and save the file, **sbbptfc.exe**, to your Desktop. If prompted, select Yes to overwrite the existing file.
- 7. Click Close when the download is complete.
- 8. Continue to the **UPDATE INSTRUCTIONS** section below.

#### **UPDATE INSTRUCTIONS**

- 1. Start Savings Bond Pro and click the Maintenance menu.
- 2. Select System Maintenance and then click the Redemption Table tab.
- 3. Click Browse. In the "Look in" field, select Desktop.
- 4. The "File name" field should contain the update file name, **sbbpcrv.exe**. Click Open.
- 5. You're returned to the Redemption Table tab. Click Update. You may see a progress window at this point.
- 6. An Update Window appears. Once it's active, click Start. Please wait; this process may take a few minutes.
- 7. You'll be prompted when the update is complete with a question to update your Treasury File.
	- If you're **not** using the Serial Number Review feature, select No; you've completed your update! The Redemption Table tab should reflect the ending date: **11/2024**
- If you **are** using the Serial Number Review feature, select Yes and continue to step 8.
- 8. In the "Look in" field, make sure Desktop is displayed. The File Name field should contain the update file name, **sbbptfc.exe**. Click Open. A progress window with the words "defrosting blocks" is displayed. Please wait; this process may take several minutes.
- 9. You'll be prompted when the update is complete. Click OK. The Redemption Table tab should reflect the ending date: **11/2024**

(Note: If you are updating a server installation and receive the error message "…file could not be copied," locate your Bond Pro folder thru Windows Explorer. Select the Edit menu and the Select All option. Move your mouse so that the cursor is placed over any of the selected files. Right click your mouse for a pop-up menu. Select Properties. Under the Attributes area, remove the check mark from the Read Only option. Select OK to save the change. Then, return to Bond Pro and try the update again.)

# **CONTACT INFORMATION**

٠

[bondpro@fiscal.treasury.gov](mailto:bondpro@fiscal.treasury.gov) or 1-844-284-2676, between 8:00 a.m. – 4:00 p.m. ET

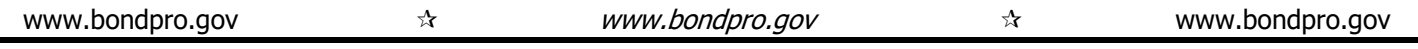